## Albuquerque Central S.D.A. Church

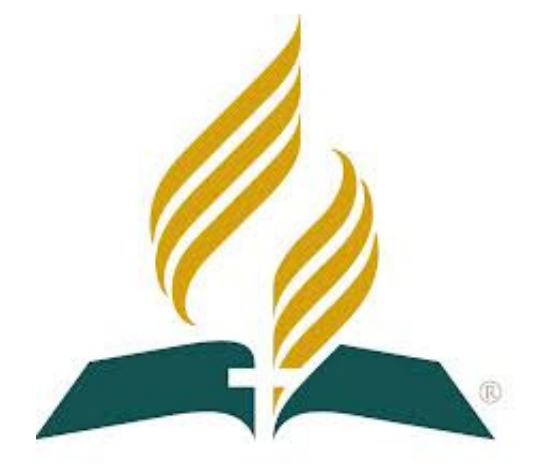

# Audio/Visual/Streaming Production Office Startup & Shutdown Procedures

**Mission Statement** "So then faith comes by hearing, and hearing by the word of God." Romans 10:17

Vision Statement Do our best to provide God with the finest platform to spread His Word Colossians 3:23 - Mark 13:10

#### Production Office Startup:

- 1. Get remote for Cam 3 (*has four white buttons*), turn on Camera 3 *Green light goes OFF & Cam moves*
- 2. Turn on Camera 2 (*Right side of Sanctuary*). One click forward a. Set the framing as shown below

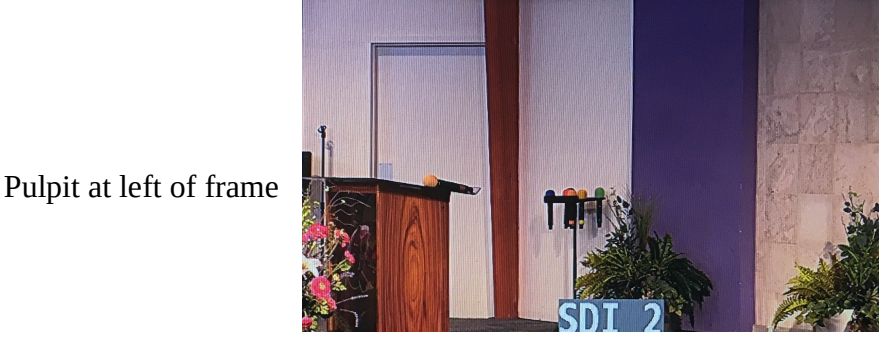

Top of tile at top of frame

Bottom of Purple at bottom of frame

- 3. Turn on Speaker's Video Display (*Monitor in front row*) Remote on shelf in Pulpit
- 4. Turn on Camera 1 (*Left side of Sanctuary*) a. Set the framing as shown below

Top of tile at top of frame

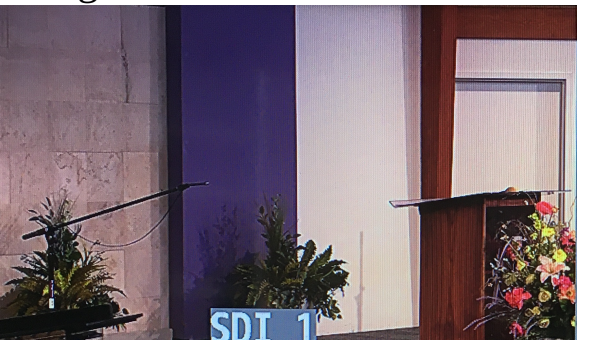

Pulpit at left of frame

Bottom of Purple at bottom of frame

- 5. Turn on Mother's Room monitor
- 6. Return to Production Office
	- a. Turn on Multi-Display monitor (*Above Video Switcher*)
- 7. Remove iPad and Network adapter from toolbox.
	- a. Connect blue LAN cable to white Network adapter
	- b. Connect Network adapter to iPad
	- iPad will turn on automatically

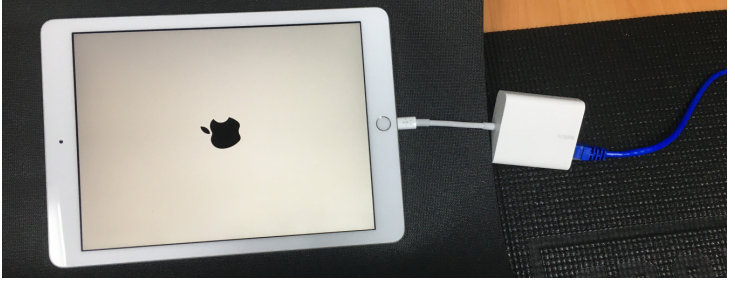

### Production Office Startup: (Cont)

- 8. Login to iPad with Code 707070
	- a. Launch PTZ Optics Camera App with the  $\bigcirc$  icon

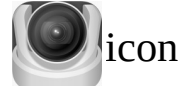

## b. Tilt iPad up to re-orientate

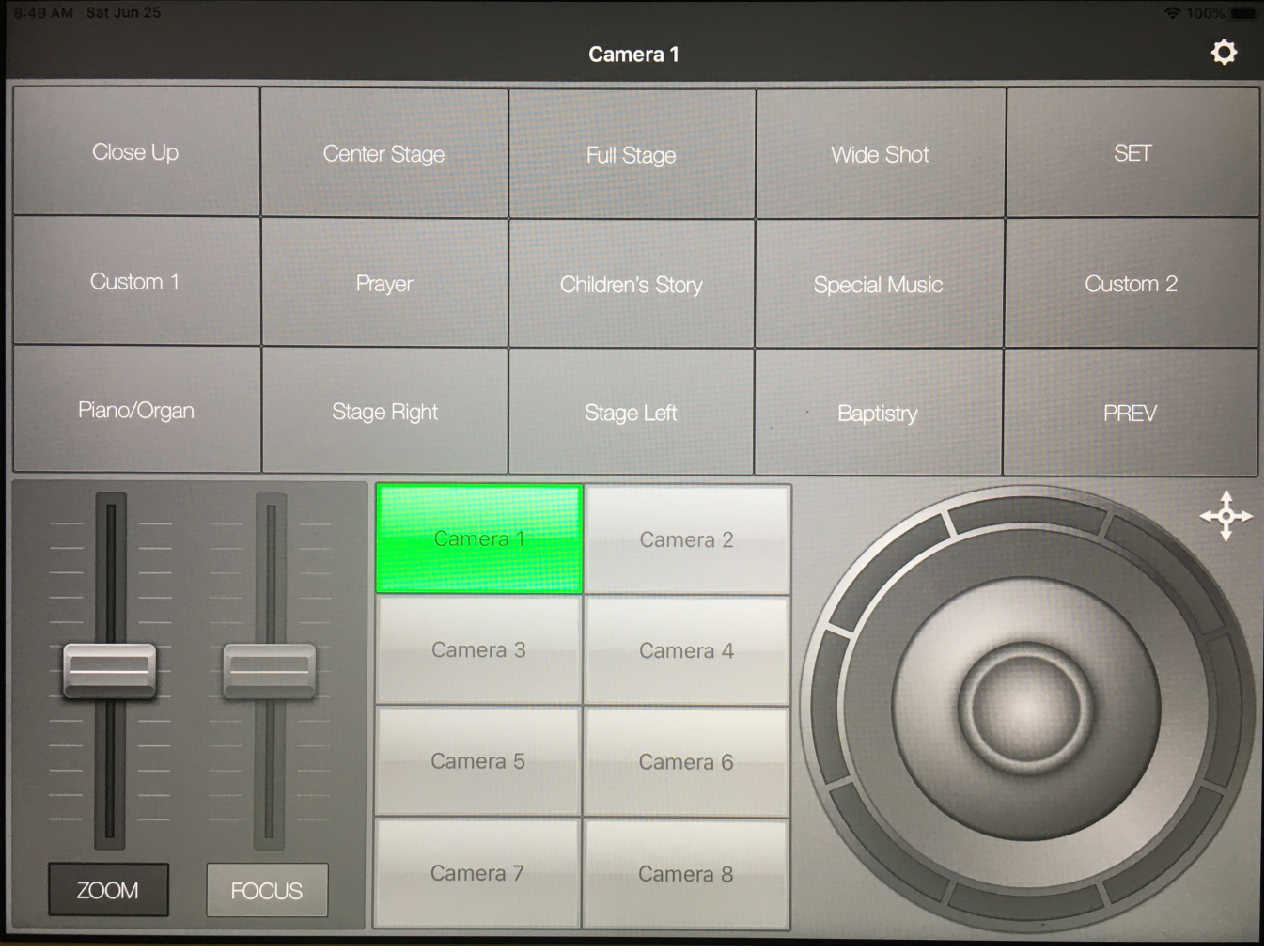

9. If camera does not connect… Press RETRY until it does. 10. Select "Close Up" preset

### 1. Uncover soundboard a. *lower ALL faders*

*\* Execute these steps when notified by Sanctuary Soundboard Operator*

- 2. Turn on soundboard
	- a. Wait for soundboard to complete power up
	- b. Load Mix Scene 6 (*Press and Hold 1 Second*)
	- c. Turn off ALL Mutes using Mute Groups "All Off"
		- 1. Turn on the individual mute groups 1 6
- 3. Turn on Video Switcher
- 4. Turn on iMac
	- a. Remove mouse from toolbox

\* *Be ready to turn on Soundboard's Monitor DURING login*

- 6. Login to iMac with Password: SDA2019
- 7. **During login**… turn on Soundboard's Monitor

*Commence "Pre-Service Setup" Page 3 of the iMac Computer Operator SOP*

#### Production Office Shutdown:

## When Organ Postlude is complete...

- 1. Turn on ALL mutes with the "All On" button and lower all faders
- 2. Quit all running applications
- 3. Ensure Video Switcher's Output Fade knob is pointing to Black *If not…* rotate counter-clockwise to Black
	- a. Turn off Video Switcher
	- b. Return Output Fade knob to Up Center
- 4. Load Mix Scene 6 (*Press and Hold 1 Second*)
	- Wait 5 seconds
	- a. Turn off Soundboard & replace cover

## \* *Notify Sanctuary Soundboard Operator and Organist, Soundboard is OFF*

- 5. Copy Recording…
	- a. Double-click the "Recorded Temp" Folder located in lower-right corner of iMac screen.
	- b. Double-click the "Franks\_SD" memory card located in upperright corner of iMac screen.
	- c. Move windows so both can be seen.
	- *d. From the "Recorded Temp" folder, copy the file with today's date to the window of "Franks\_SD" card*
- \* *While file is copying, continue with the remaining steps*
- 6. Turn off Camera 3 (*Green light comes ON*)
- 7. Turn off Camera 2
- 8. Turn off Speaker's Video Display (Monitor in front row)
- 9. Turn off Camera 1
- 10. Turn off Mother's Room Monitor.
- 11. Turn off Multi-Display Monitor
- 12. Turn off Soundboard's Monitor